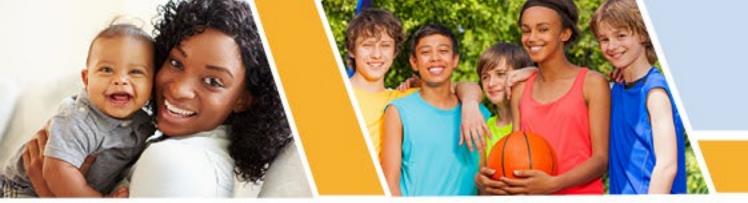

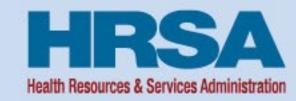

# Uniform Data System Reporting 2022 – Training Session for Health Centers

**BPHC** 

November 10, 2022

Jenny Lambert, Sawyer Lubold, and Reshmi Naveen Training Specialists and Business Analyst REI Systems

Vision: Healthy Communities, Healthy People

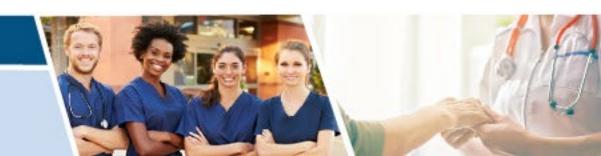

## Agenda

- Objectives
- Uniform Data System (UDS) Navigation
- Preliminary Reporting Environment (PRE) and Compare Data
- Offline Excel Feature
- Offline HTML Feature
- Clear Data
- Data Audit Report, Review, and Submit
- Resources
- Question and Answers

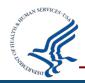

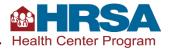

#### **Objectives for Health Centers**

- Be able to access and navigate the UDS Reporting pages.
- Understand the data entry options, including how to automate data entry through offline Excel and HTML options.
- Know how to review and submit your UDS Reports through the EHBs.

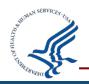

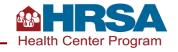

# **Navigating the Uniform Data System**

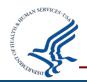

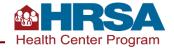

## **Navigate to UDS Reports**

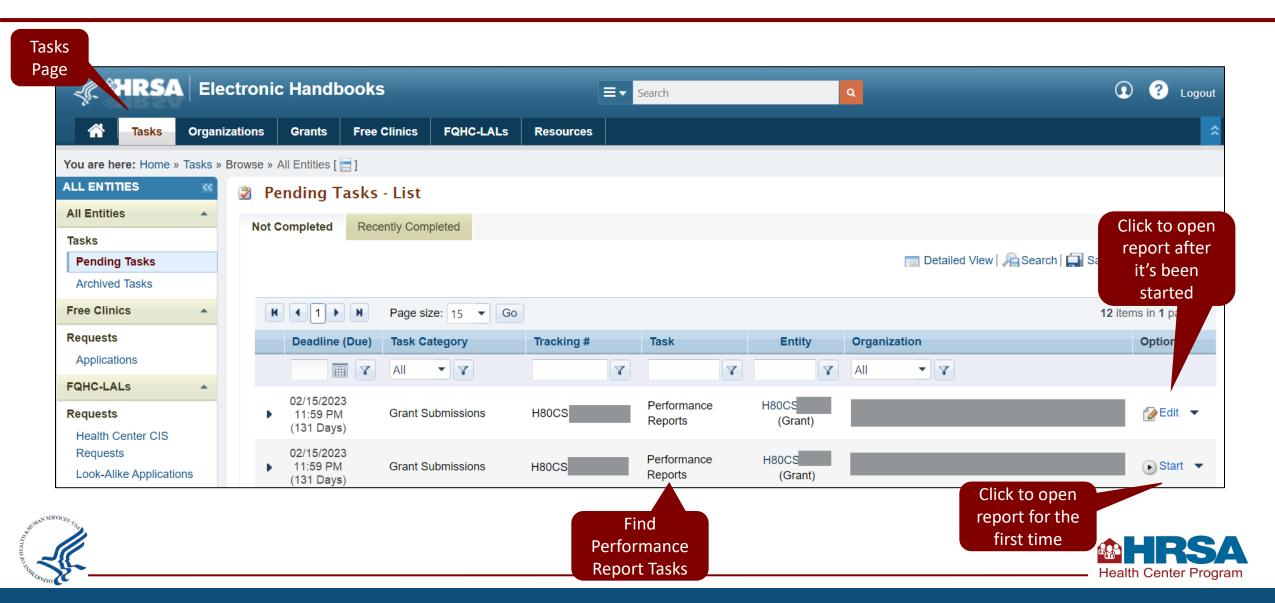

#### **UDS Navigation**

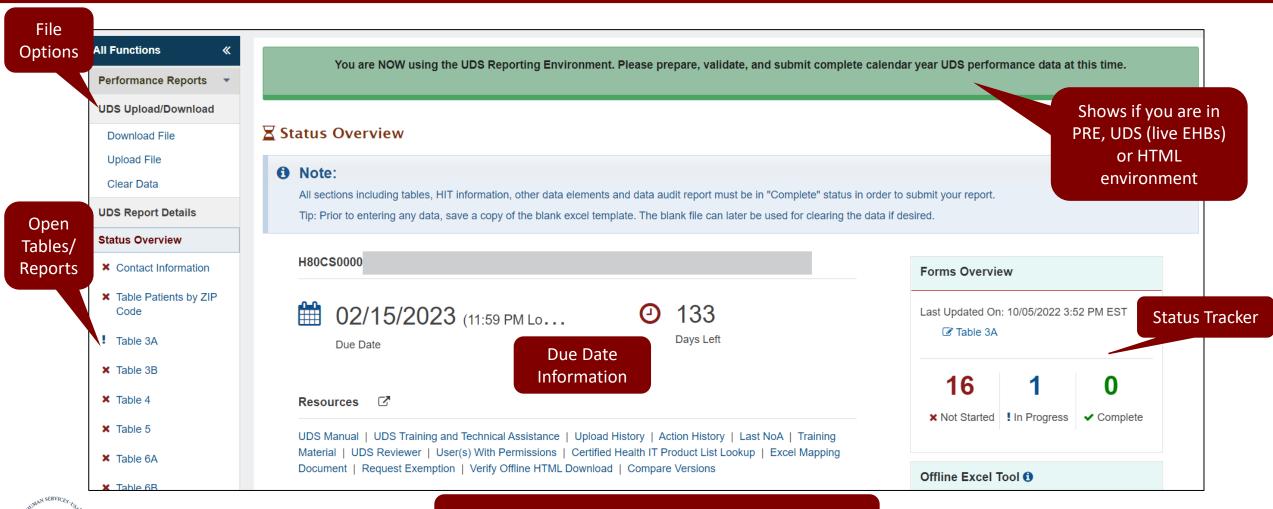

Helpful tip! The due date time is 11:59 your local time.

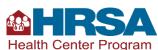

## **UDS Navigation (continued)**

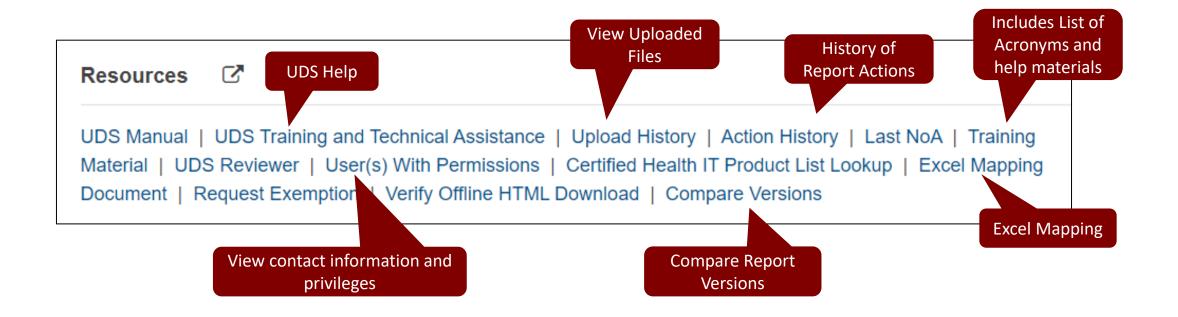

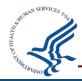

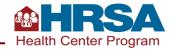

# **UDS Navigation (continued 2)**

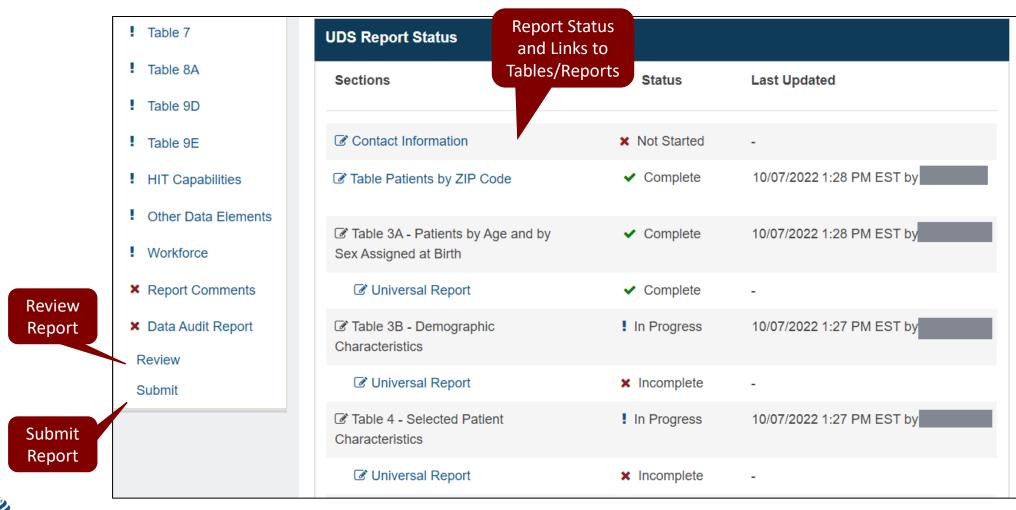

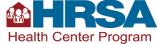

# **UDS Navigation - Widgets**

Offline Excel Tool (1)

#### Download a Custom **Template**

The Download Custom Template option allows you to choose the UDS tables individually, in groups or all tables.

#### Download a Blank **Template**

The Download Blank Template option downloads ALL UDS Tables with no data included.

#### Download a Template with Data

The Download Template with Data option includes ALL UDS tables with information already entered into the tables.

#### Upload a File

Once you have completed your data entry in excel, click here to upload your file.

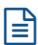

Download Excel or HTML file with only specific tables

Download Excel file with no data

Download Excel file with data currently in UDS

Upload complete file back to UDS

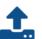

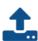

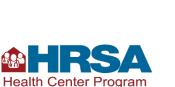

Features!

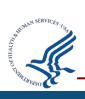

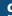

## **UDS Navigation – Widgets cont.**

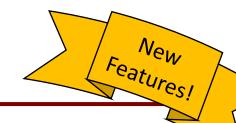

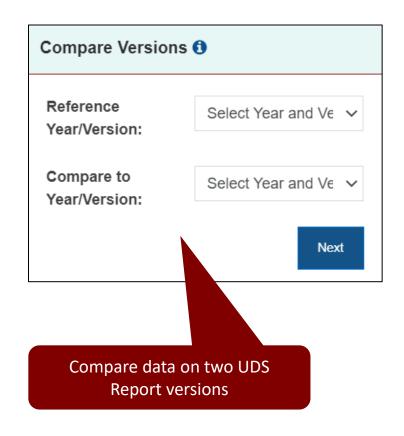

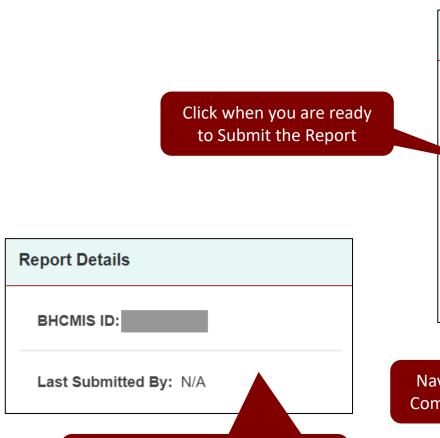

**Submit and Print** 1 Make sure you have completed and validated all the required information before submitting this report. Print Report **Print UDS Report** Navigate to the Compare feature

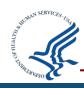

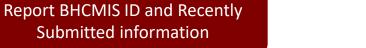

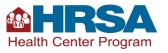

#### Demo #1

## **UDS Navigation Demo**

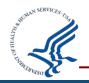

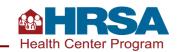

# Preliminary Reporting Environment (PRE) and Comparing Report Versions

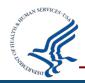

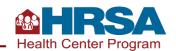

# **Preliminary Reporting Environment**

#### Preliminary Reporting Environment (PRE)

System available **as of November 4**<sup>th</sup> to prepare report for submission

You are **not able to submit** the report at this time, only prepare the report

Additional time to enter data and edit

**Improved data quality** with extra time

Opportunity to **familiarize** yourself with UDS forms updates ahead of reporting time frame

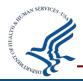

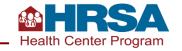

# **Compare Versions**

Easily view
differences
between years
or versions
within a year

From the Resources section, select Compare Versions

Select year and versions you want to compare, and specific tables within those selections

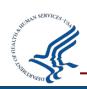

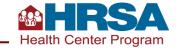

#### **Compare Versions – Select Version**

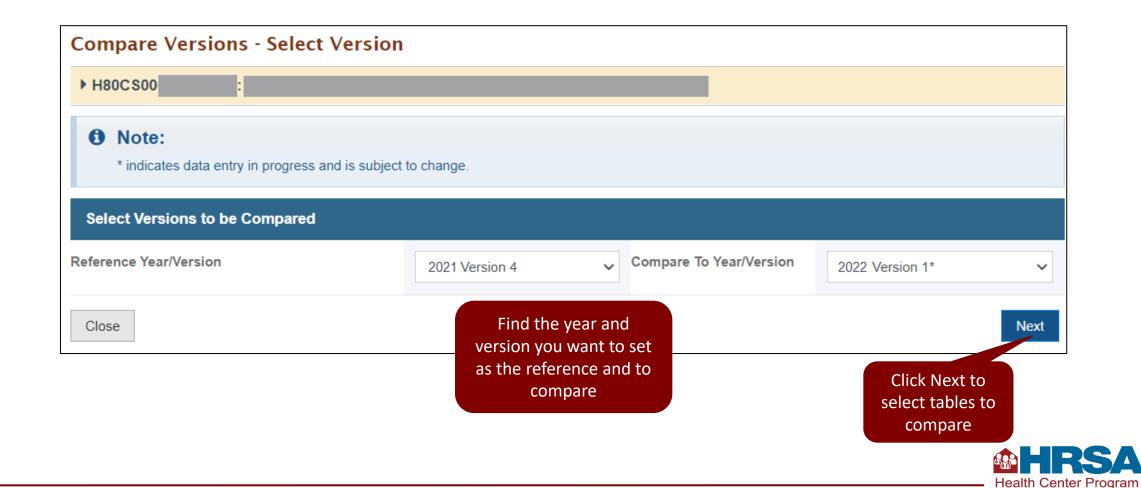

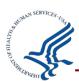

#### **Compare Versions – Select Table**

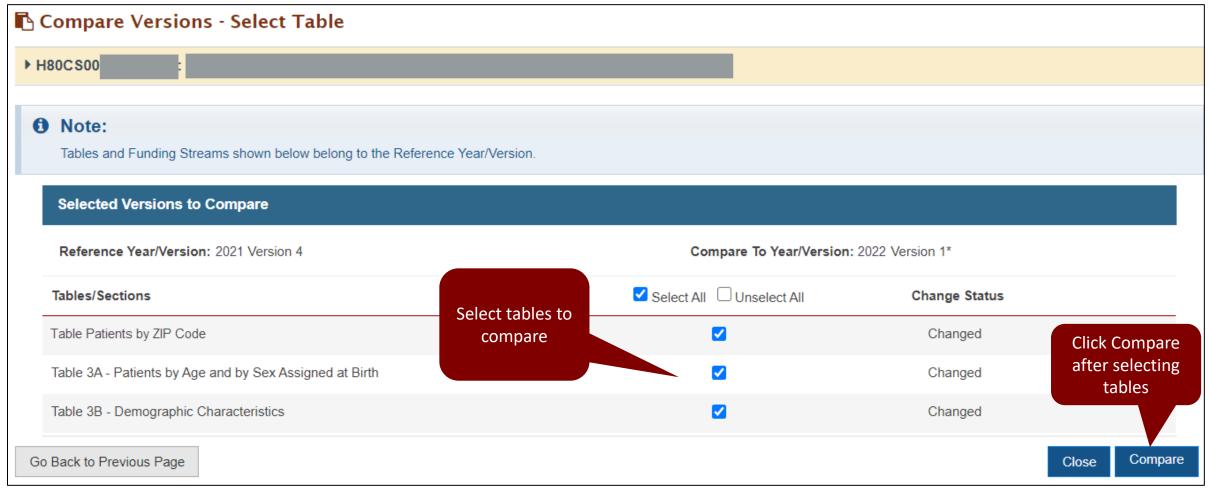

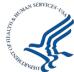

#### **Compare Versions - Results**

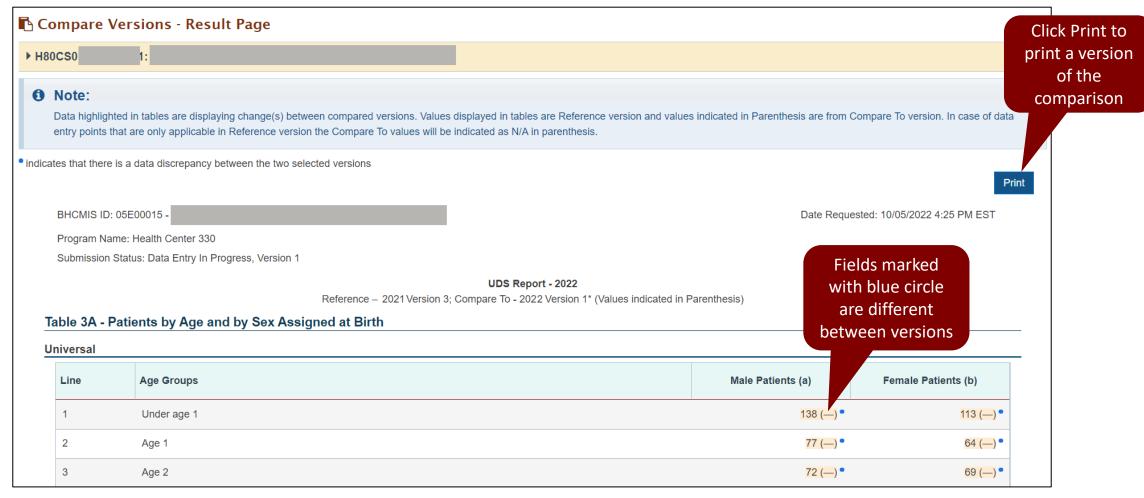

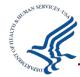

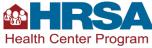

#### Demo #2

#### **UDS Compare Versions Demo**

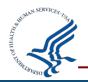

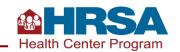

#### **Quiz Question #1**

# What does the Preliminary Reporting Environment (PRE) allow users to do?

- A. Enter test data that is not saved in the report
- B. View the report and tables, but not enter any data
- C. Enter data in the report prior to January 1st
- D. Submit the report prior to January 1st

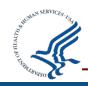

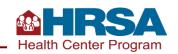

#### **Quiz Question #1 Answer**

What does the Preliminary Reporting Environment (PRE) allow users to do?

Answer: (C) Enter data in the report prior to January 1st

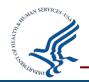

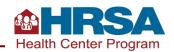

#### **Offline Excel**

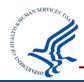

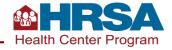

#### **Offline Excel Process Overview**

1. **Download** offline Excel files to enter data or transport data from other Excel Files

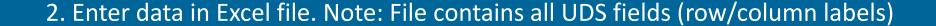

3. On completion of data entry, <u>upload</u> the file into UDS to populate data on the forms

4. After uploading, you can view the Edit Summary File

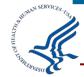

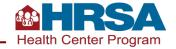

#### **Offline Excel Download Overview**

Excel File Download

- You can download an Excel file with data currently in UDS or with no data
- Select to download individual tables or the entire report
- The downloaded file will have a system generated filename and dynamic funding stream tabs for selected tables
- You can change the file name to easily identify the file when you save the downloaded file to your local system and enter data offline

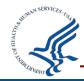

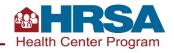

#### Offline Excel Download

#### Offline Excel Tool (1)

#### Download a Custom **Template**

Template option allows you to choose the UDS tables individually, in groups or all tables.

#### Download a Blank **Template**

The Download Blank Template option downloads ALL UDS Tables with no data included.

#### Download a Template with Data

The Download Template with Data option includes ALL UDS tables with information already

#### Upload a File

Once you have completed your data entry in excel, click here

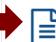

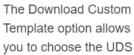

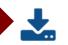

entered into the tables.

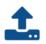

to upload your file.

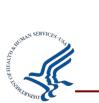

**All Functions** 

Upload File

Clear Data

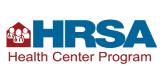

Features!

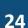

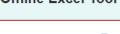

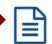

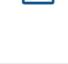

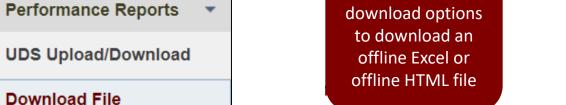

Select one of the

# Offline Excel Download File

▶ Resources ☑ Instructions To enter UDS data offline, select either the Excel file (spreadsheet format) or the Offline HTML file (forms-based format). Then select whether you want a blank form or to include any existing data. Once you have made all of your selections, click the Dowload button to complete your request. With either file you can download specific tables or all the tables required for the UDS report. Please note that each time you download a file, it will be populated with any data that is in the Enter or change data in the file you have chosen. Once finished, upload your completed file to the EHBs. Excel File: Upload your completed file to the EHBs. HTML File: Export an Excel file from the HTML file then upload the completed Excel file to the EHBs. 5. Click Download after **Download Template** making all Select Format Offline Offline ♣ Download selections HTML 🚯 1. Select to download **Excel Template** Offline Excel O Blank Select Data Level Data 2. Select with Select Table ▼Table 5 ✓All Table 9D Table 9E Data Table Patients by ZIP ✓Table 3A ✓ Table 6B ✓ Table HIT Table 3B Table 7 Other Data Elements 4. Option to ✓ Table 4 ✓ Workforce 3. Select All or include prior Individual tables Patients by ZIP Code with Prior year ZIP Codes (This option will append the zip codes reported last year to any data already entered for this year. If you have zip codes to download already entered zip code information for this year, be certain to check that none of the zip codes have been entered twice, since this option does not include a duplicated entry check.) Continue to Upload Page Go To Status Overview Page

Download File

H80CS0000

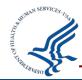

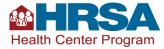

#### **Table Patients by ZIP Code**

# Import PBZC in Excel

- When downloading the Excel template with data, you can choose to include ZIP codes from the previous year on the table
- This feature is only available when downloading the Table Patients by ZIP Code (PBZC)
- Provides for **easy data entry** for this table and saves time in searching for zip codes

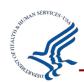

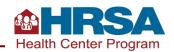

#### Offline Excel File

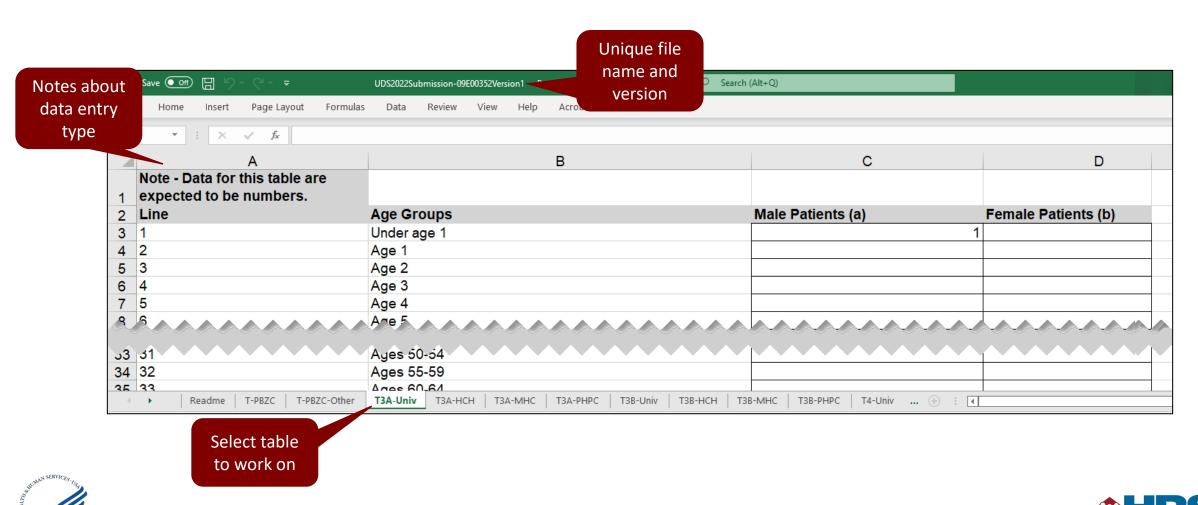

#### **Excel Mapping Tool**

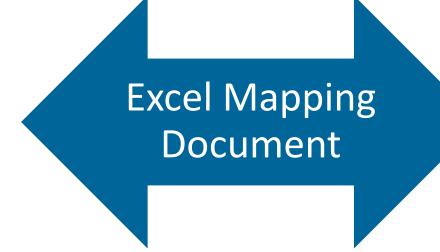

- Provides easy mapping to forms/rows/columns/cell address in downloadable Excel file
- To support health centers with automating data population in downloaded Excel file
- Use the **cell address** mapping to automate the data population in Excel template

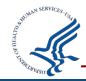

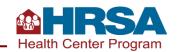

# **Excel Mapping Tool – Data Transfer Flow**

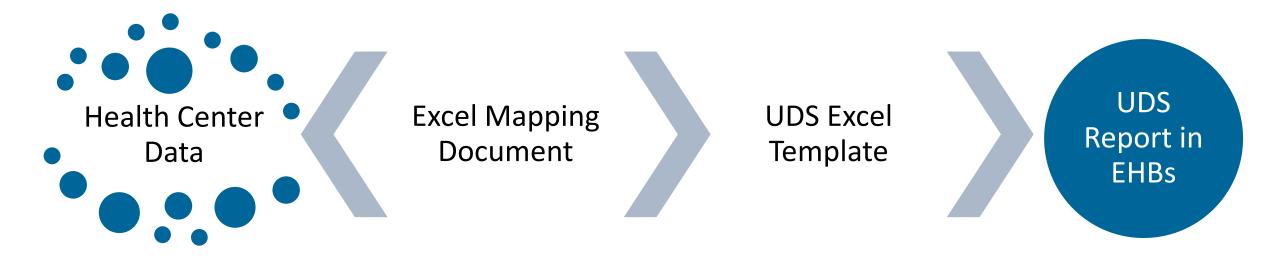

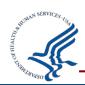

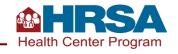

#### **Offline Excel Upload Overview**

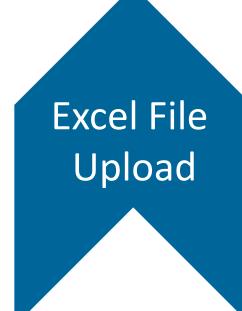

- Be sure to <u>upload</u> the file! The EHBs will verify the file format, tabs, and structures before accepting the file
- The EHBs will assign a unique filename on upload. This will have the Bureau of Primary Health Care's Health Center Management Information System Identification Number (BHCMISID) and Version Number
- On **successful upload**, the UDS forms will be populated with the data from the file
- If you upload a blank Excel template it will **clear all data** that was previously entered
- Upon upload, you will see a listing of the tables that were uploaded as part of the **success message**

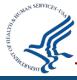

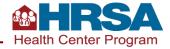

# **Offline Excel Upload**

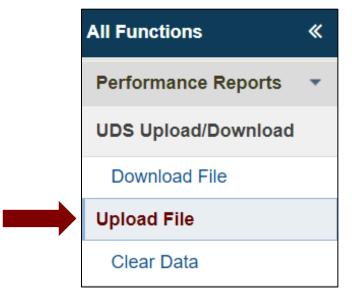

Select to Upload Excel File

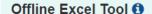

#### Download a Custom Template

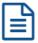

The Download Custom Template option allows you to choose the UDS tables individually, in groups or all tables.

#### Download a Blank Template

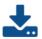

The Download Blank Template option downloads ALL UDS Tables with no data included.

#### Download a Template with Data

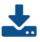

The Download Template with Data option includes ALL UDS tables with information already entered into the tables.

#### Upload a File

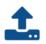

Once you have completed your data entry in excel, click here to upload your file.

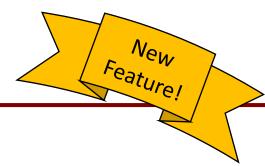

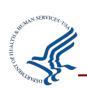

**A**HRSA

Health Center Program

# **Offline Excel Upload File**

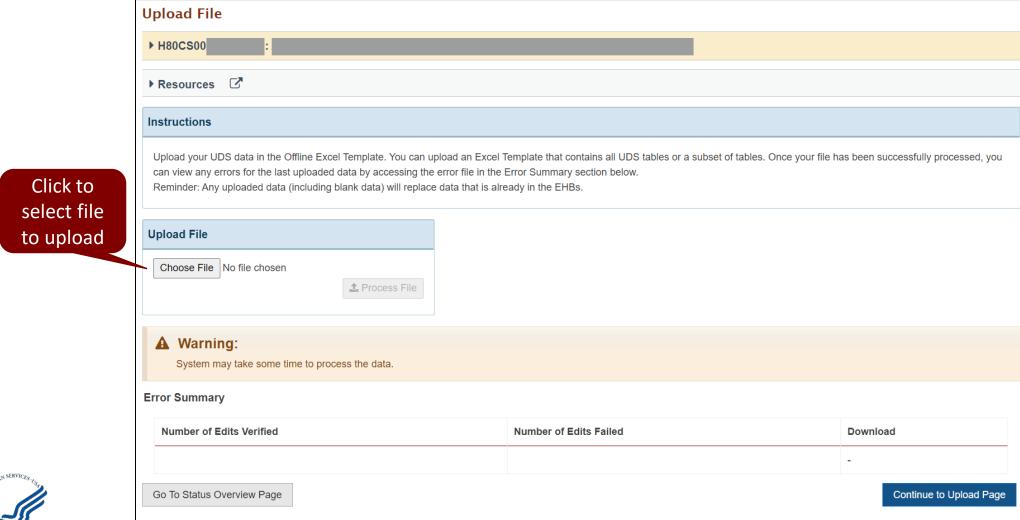

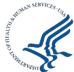

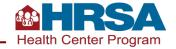

# **Offline Excel Upload Results**

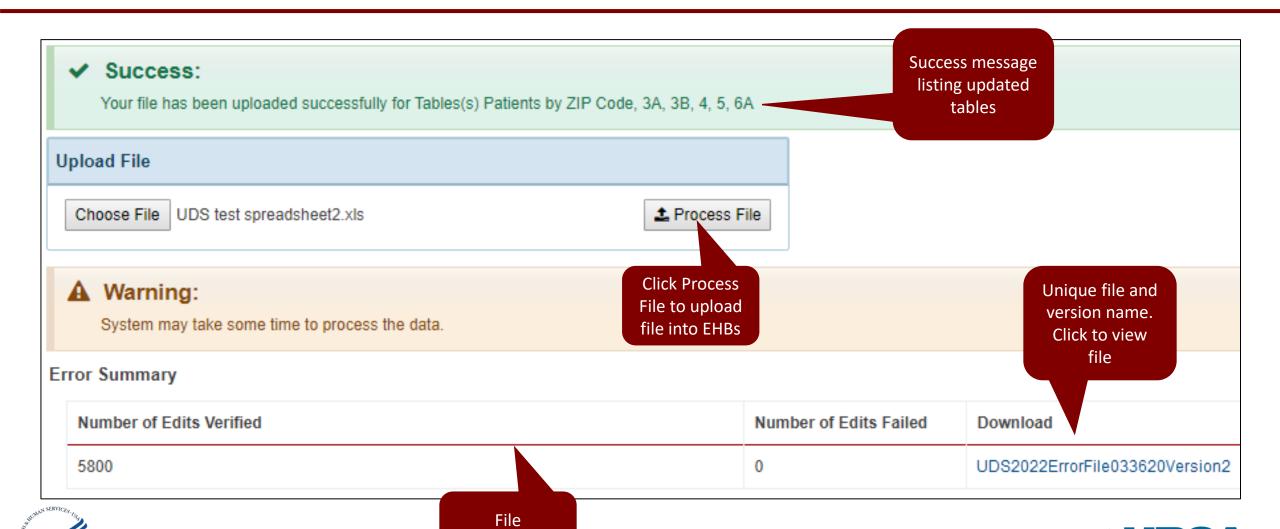

information

Health Center Program

#### **Uploaded File Summary**

# Uploaded File

- Be sure to <u>upload</u> the file! The EHBs will verify the file format, tabs, and structures before accepting the file
- On **successful upload**, the UDS forms will be populated with the data from the file
- The EHBs will assign a **unique filename** on upload. This will have the Bureau of Primary Health Care's Health Center Management Information System Identification Number (BHCMISID) and Version Number
- If you upload a blank Excel template it will <u>clear all data</u> that was previously entered
- Upon upload, you will see a listing of the tables that were uploaded as part of the success message

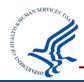

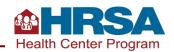

## **Upload History**

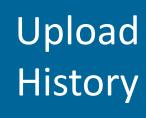

- In Resources section, select **Upload History**
- All previously uploaded files will be listed as **newest to oldest**, only for **current reporting year**
- Download these files by clicking on filenames displayed as hyperlinks

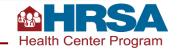

## **Offline Excel Tips**

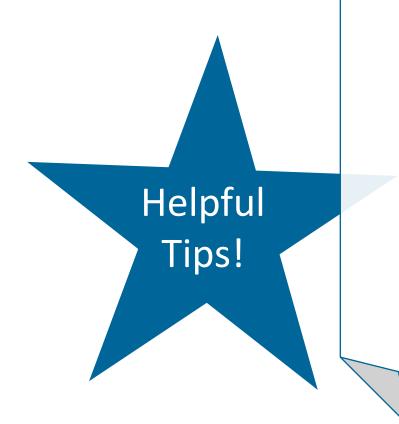

- There is **no restriction** on the number of times a file can be uploaded or downloaded.
- An Uploaded file and associated Error file will always have the same version number
- Version number is increased by 1 with each successful upload (e.g. v1, v2, etc.)

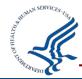

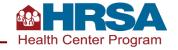

#### Demo #3

#### **UDS Offline Excel Demo**

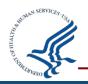

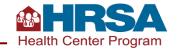

### **Quiz Question #2**

True or False: When downloading the Offline Excel File, you must download <u>all</u> tables.

A. True

B. False

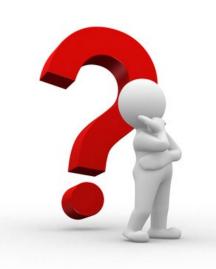

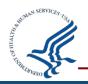

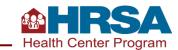

### **Quiz Question #2 Answer**

True or False: When downloading the Offline Excel File, you must download all tables.

**Answer:** (B) False

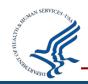

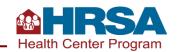

## **Offline HTML**

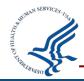

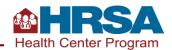

#### **Offline HTML Overview**

#### Offline HTML Overview

**Download HTML package** to facilitate offline data entry

Download can be for entire report or select tables

Mirror image of **UDS forms** in EHBs including the validation checks for **edits** 

Use **Import** feature for data entry or **manually enter data** on the forms

Don't Forget!

After completing data entry, **Export** the data into Offline Excel file and **Upload** into EHBs

**Downloaded offline forms** open in **Chrome** browser only

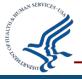

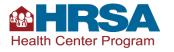

#### **Offline HTML Download**

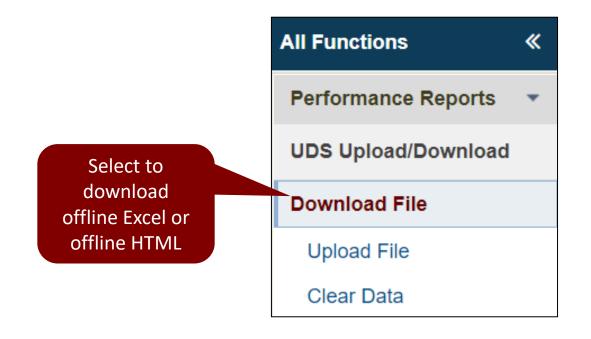

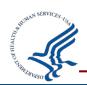

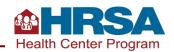

## Offline HTML Download (continued)

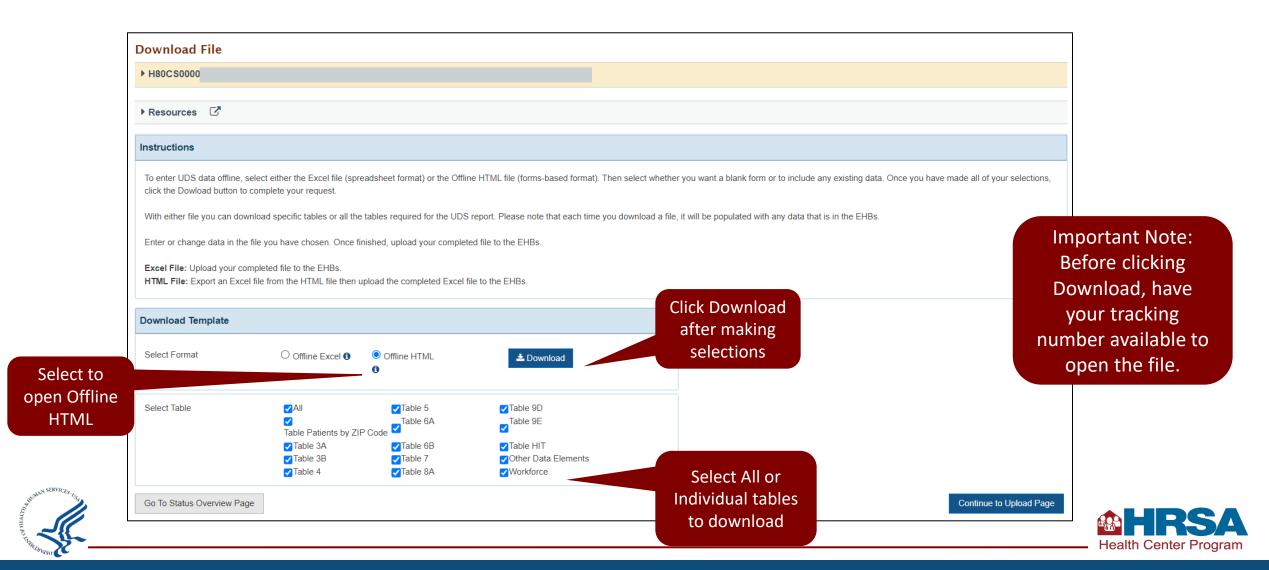

## Offline HTML Download (continued 2)

Offline Package Download

- Select Extract All and then enter the tracking number as the password to extract and open the files
- The downloaded package will have multiple files, click on UDSSubmission HTML files to access the offline forms

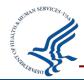

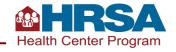

#### **Offline HTML View**

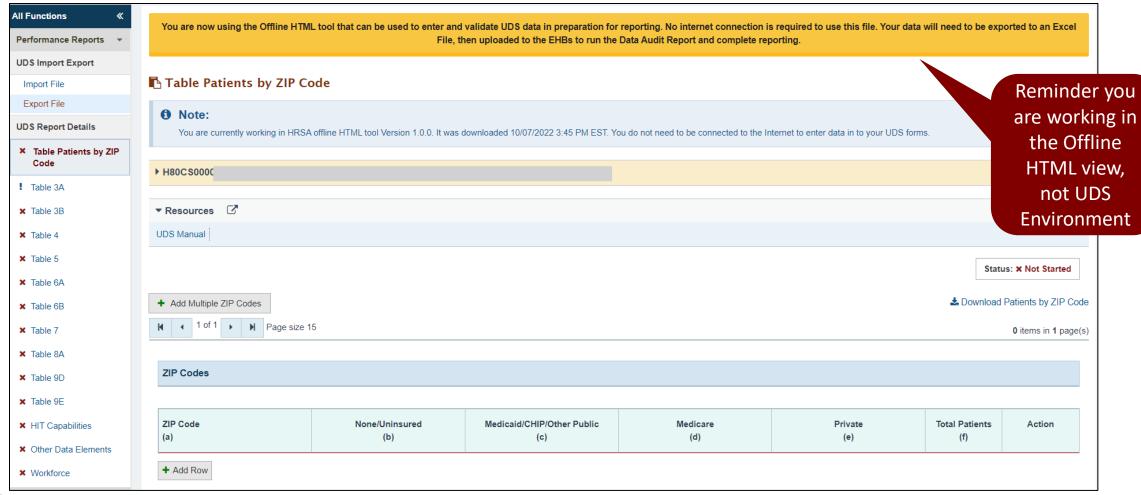

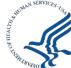

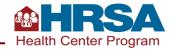

## **Offline HTML Data Entry**

Offline HTML forms will have the same look and feel as the UDS forms in the EHBs

Users will be able to **navigate** to different forms using the left navigation menu

### Data Entry

Data entered will result in data edits appearing on the forms, similar to EHBs forms

Important! For the data to be in the EHBs, you must export the HTML forms to Excel and then upload the Excel file to the EHBs

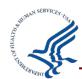

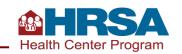

## **Offline HTML Import File**

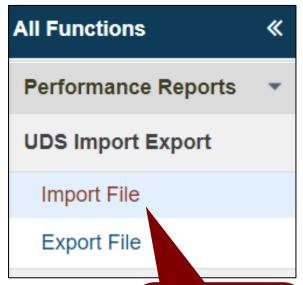

Click to import data from an excel file to the Offline HTML form

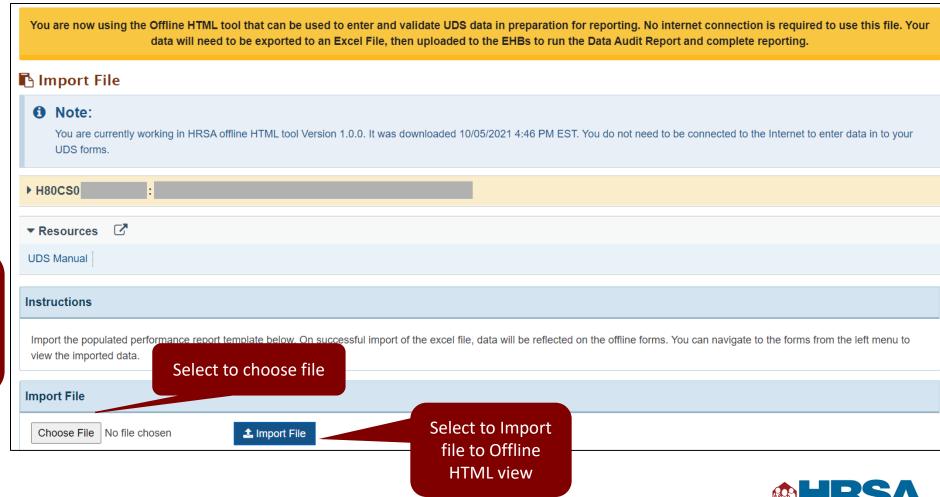

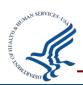

## **Offline HTML Export File**

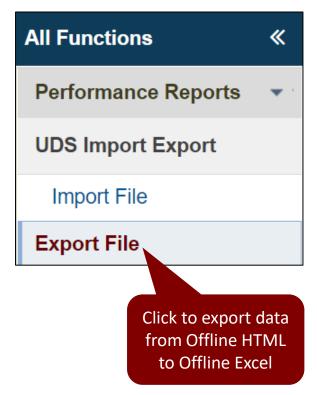

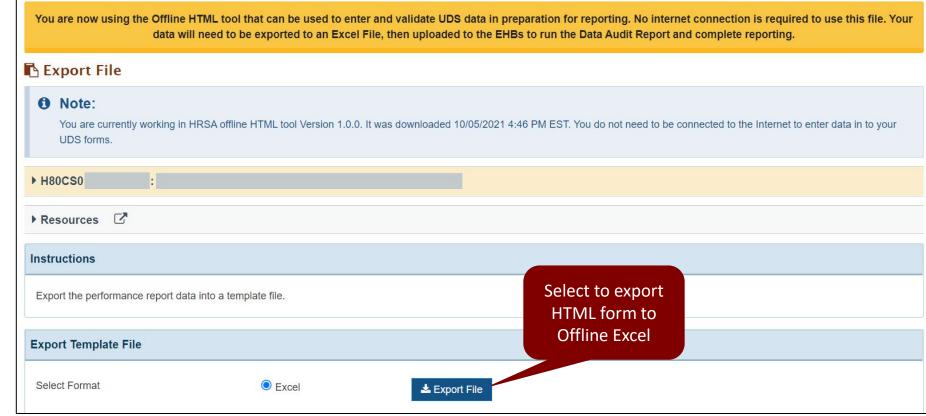

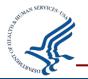

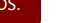

**Health Center Program** 

## **Offline HTML Tips**

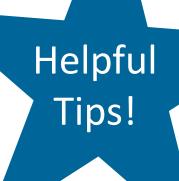

- There is **no restriction** on the number of times a package can be **downloaded**
- Downloaded offline forms open in Chrome browser only
- There is no restriction on the number of times Excel files can be imported or exported
- Exported **Excel files** will match the offline package structure, such as entire report or a select few tables.

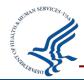

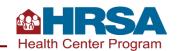

#### Demo #4

#### **UDS Offline HTML Demo**

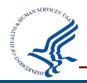

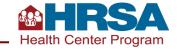

# Clear Data, Data Audit Report, Review and Submit Report

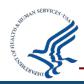

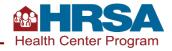

#### **Clear Data Overview**

# Clear Data Feature

- Easily clear all information entered for the entire report or select tables
- You can clear data entered directly in EHBs or uploaded using the Excel template
- Before clearing data, a warning message is provided for users to confirm they are aware <u>all</u> <u>data for selected tables will be deleted</u> <u>permanently</u>

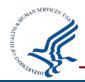

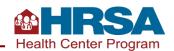

#### **Clear Data**

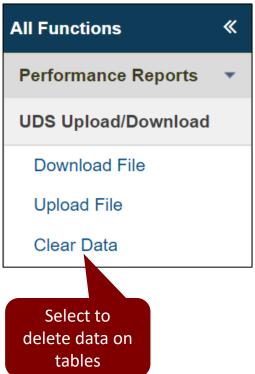

| H80CS0000                                                     |                                                     |                                        |                                                                                                    |                                                 |
|---------------------------------------------------------------|-----------------------------------------------------|----------------------------------------|----------------------------------------------------------------------------------------------------|-------------------------------------------------|
| Resources 🖸                                                   |                                                     |                                        |                                                                                                    |                                                 |
|                                                               |                                                     |                                        |                                                                                                    |                                                 |
| structions                                                    |                                                     |                                        |                                                                                                    |                                                 |
|                                                               | ting data in the EHBs (uploaded or entered online). | Deleted data will be permananently los | ost. Please note that selecting a table would cause                                                                                                    | e data to be cleared for all associated funding |
|                                                               | ting data in the EHBs (uploaded or entered online). | Deleted data will be permananently lo  | ost. Please note that selecting a table would cause                                                                                                    |                                                 |
| Caution: Tables selected will be cleared of any exis          |                                                     | Deleted data will be permananently los | ost. Please note that selecting a table would cause                                                                                                    | Click Clear Data                                |
| Caution: Tables selected will be cleared of any exis          | ting data in the EHBs (uploaded or entered online). | Deleted data will be permananently los | ost. Please note that selecting a table would cause of the selecting a table would cause of the selecting a table would ca | Click Clear Data<br>after making                |
| Caution: Tables selected will be cleared of any exis streams. | ☐ All ☐ Table Patients by ZIP Code                  |                                        | -                                                                                                    | Click Clear Data                                |
| Caution: Tables selected will be cleared of any exis streams. | □AII                                                | ☐ Table 5                              | ☐ Table 9D                                                                                                    | Click Clear Data<br>after making                |
| Caution: Tables selected will be cleared of any exis streams. | ☐ All ☐ Table Patients by ZIP Code                  | ☐ Table 5                              | ☐ Table 9D<br>☐ Table 9E                                                                                                    | Click Clear Data<br>after making                |

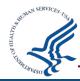

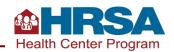

## **Data Audit Report (DAR) Details**

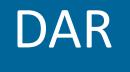

- Run the DAR after completing table(s) to verify data consistency
- **Before submitting** the report, you must complete all forms, run the DAR, and fix or explain each edit

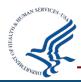

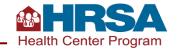

## **Data Audit Report Process**

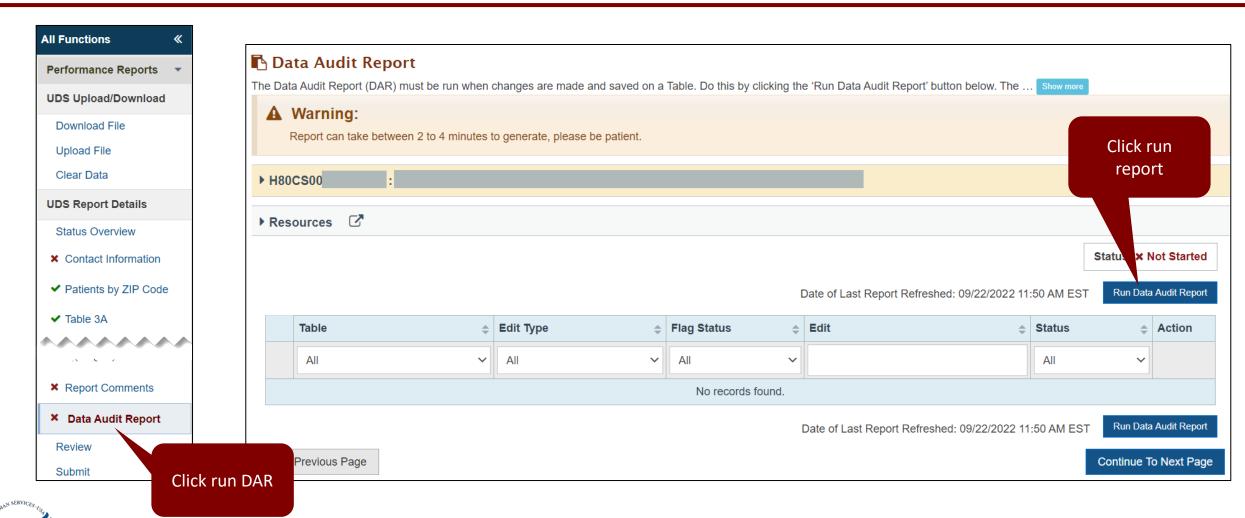

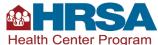

## **Data Audit Report Process (continued)**

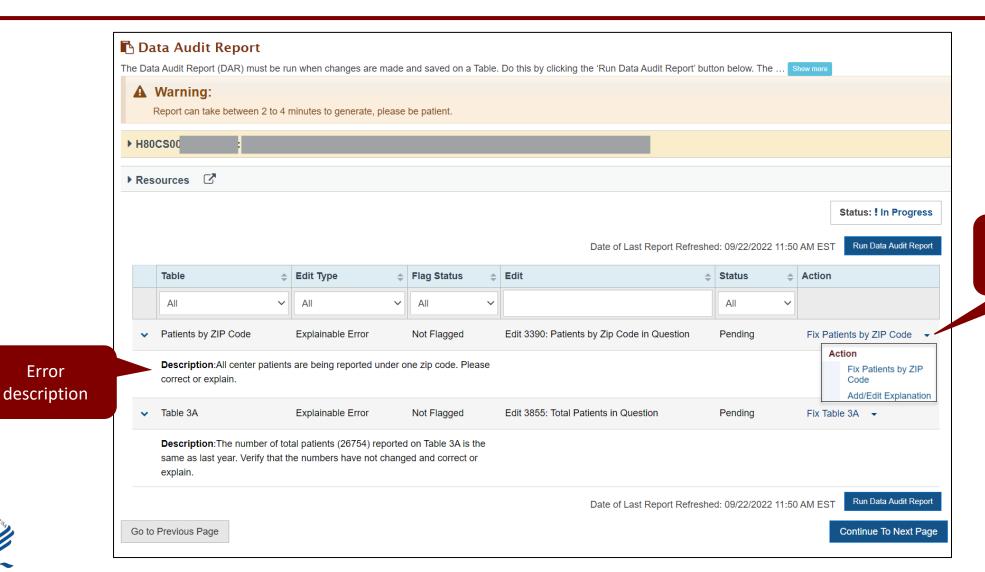

Actions to fix or explain error

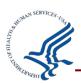

Error

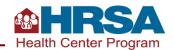

## **Review Report**

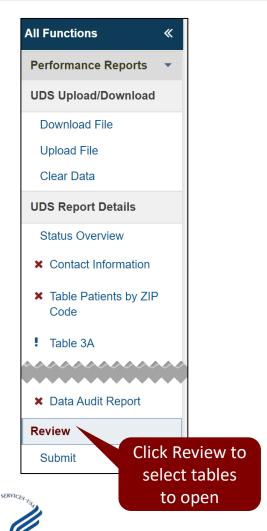

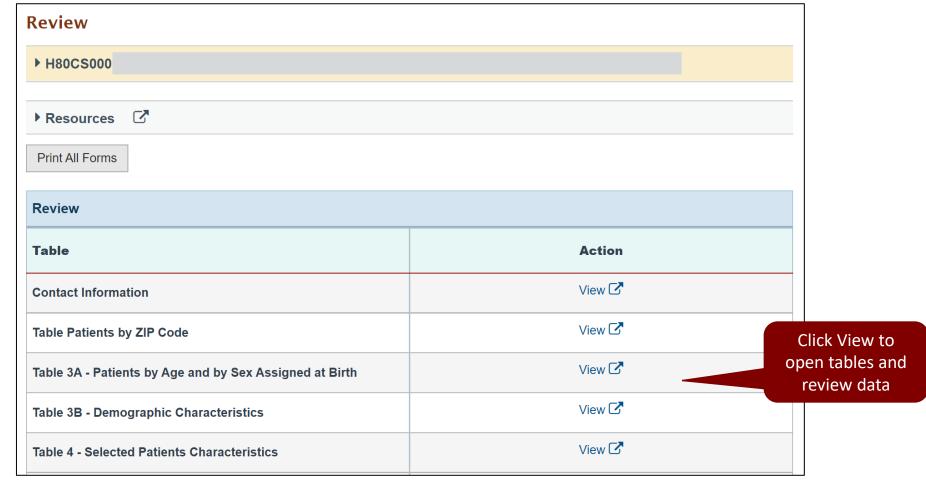

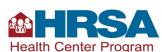

## **Submit Report**

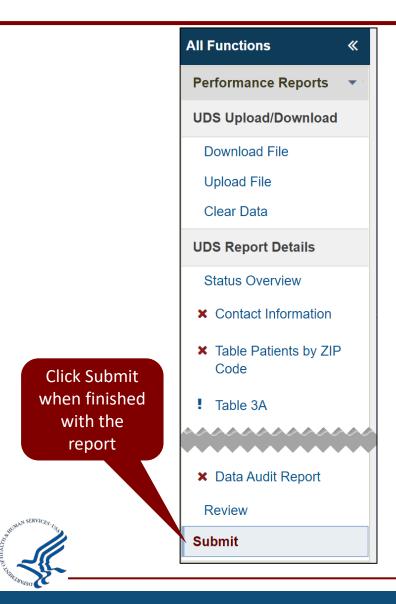

OR

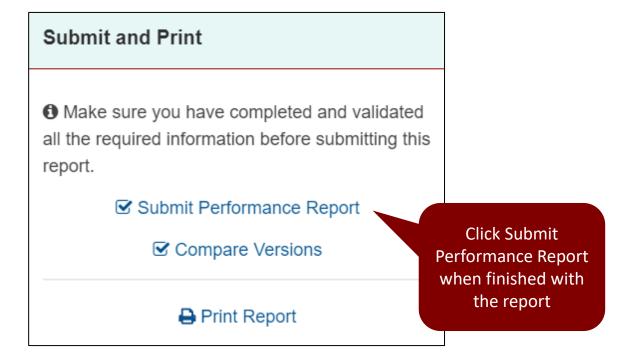

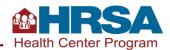

## **Submit Report (continued)**

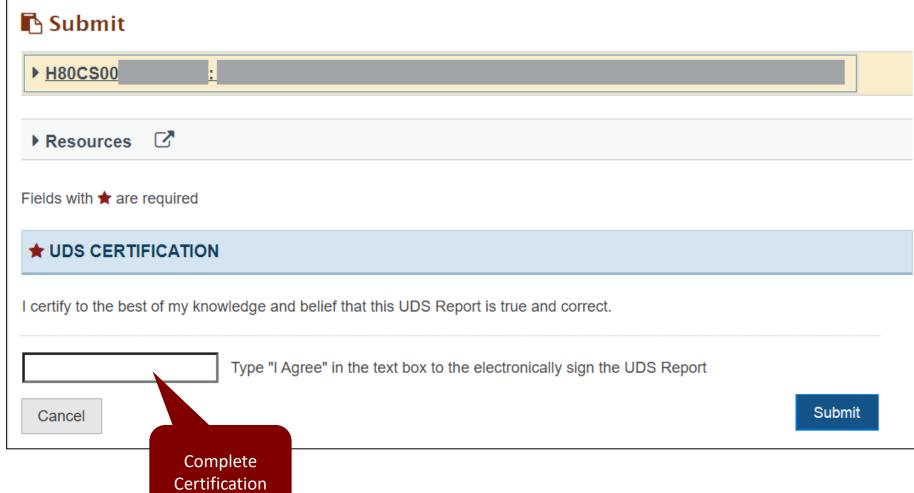

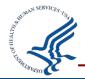

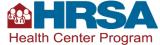

## **View Submitted Report**

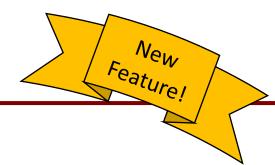

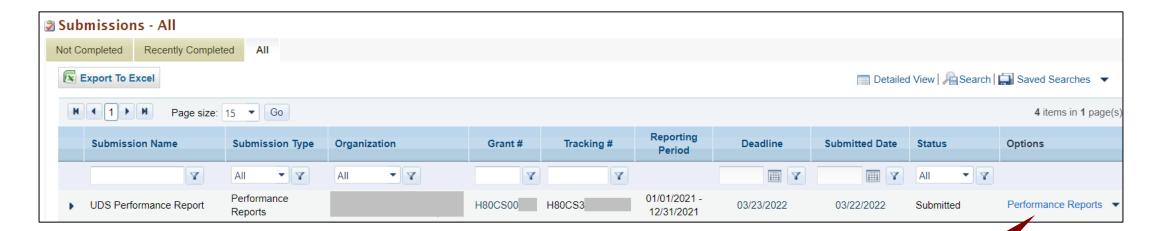

Click to view submitted Performance Report

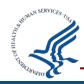

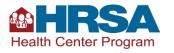

## **Submitted Report Data**

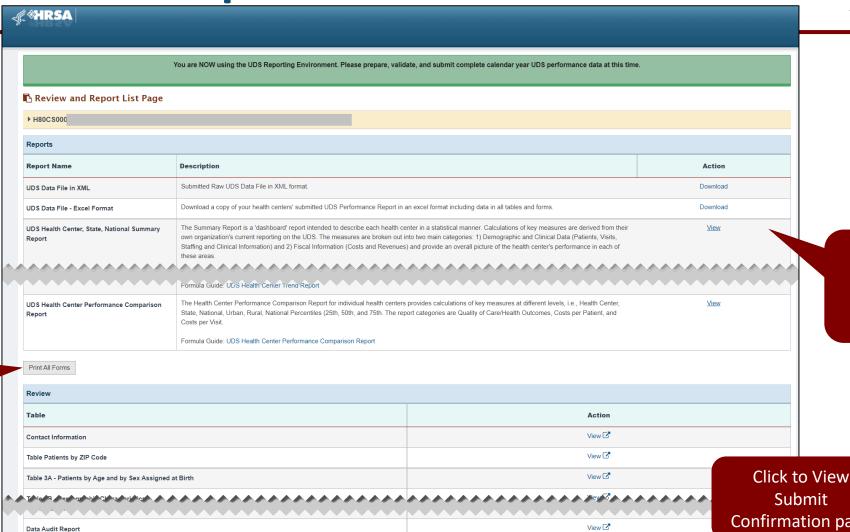

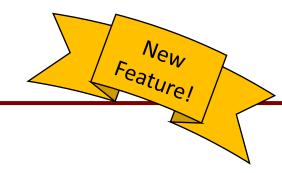

Click to Download or View data submitted on report

Submit Confirmation page

Continue To Next Page

View 🖸

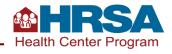

Click to Print

Forms

All Comments

# **Submitted Report Confirmation**

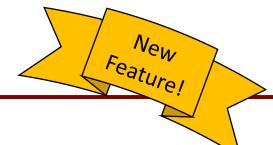

| -∉®HRSA                                                                                                    |                                              |                             |  |  |  |
|----------------------------------------------------------------------------------------------------|----------------------------------------------|-----------------------------|--|--|--|
| You are NOW using the UDS Reporting Environment. Please prepare, validate, and submit complete calendar year UDS performance data at this time.                                                                                                    |                                              |                             |  |  |  |
| Submit Confirmation                                                                                                    |                                              |                             |  |  |  |
| ▼ H80CS0000                                                                                                    |                                              |                             |  |  |  |
| BHCMIS ID:                                                                                                    | Funding Stream(s): CHC                       | Submission Status: Accepted |  |  |  |
| Reporting Period: 01/01/2021 - 12/31/2021                                                                                                    | <b>Started By:</b> on 12/22/2021 03:59 PM ET |                             |  |  |  |
| ✓ Success: UDS Report was successfully submitted and received by HRS.                                                                                                    | Performance Report<br>Submission Tracking Nu |                             |  |  |  |
| The tracking number for your submission is H80CS000(                                                                                                    |                                              |                             |  |  |  |
| Your report will now be sent for review. During this process you may be contacted by the reviewer for additional questions related to your submission. All such questions will be directed to the contact person that you have specified in your report. |                                              |                             |  |  |  |
| All UDS reporting questions should be directed to the UDS support line - 866-UDS-HELP (866-837-4357) or Email at udshelp330@bphcdata.net                                                                                                    |                                              |                             |  |  |  |
| All technical/system issues should be directed to BPHC help line - 1-877-974-BPHC or Email at bphchelpline@hrsa.gov                                                                                                    |                                              |                             |  |  |  |
|                                                                                                    |                                              | View Submission             |  |  |  |

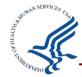

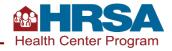

#### Demo #5

UDS Other Features, DAR, Review, and Submit Demo

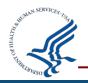

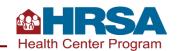

### **Quiz Question #3**

#### What does the Clear Data feature do?

- A. Permanently deletes all data for selected tables
- B. Deletes entire tables from the report
- C. Changes the font to white

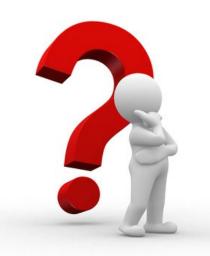

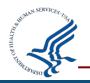

### **Quiz Question #3 Answer**

#### What does the Clear Data feature do?

Answer: (A) Permanently deletes all data for selected

tables

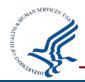

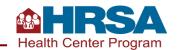

#### Resources

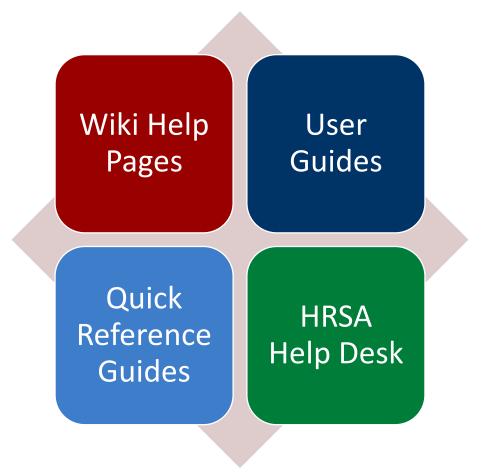

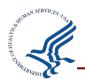

## **Questions and Answers**

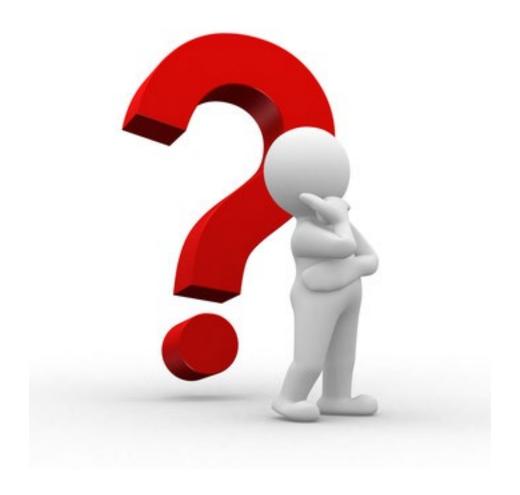

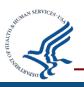

#### **Thank You!**

#### **UDS Help Desk**

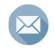

udshelp330@bphcdata.net

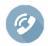

866-837-4357

#### **EHBs Customer Support**

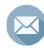

Fill out our contact form

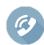

877-464-4772

#### **Health Center Program Support**

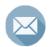

http://www.hrsa.gov/about/contact/bphc.aspx

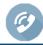

877-464-4772

bphc.hrsa.gov

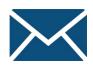

Sign up for the *Primary Health Care Digest* 

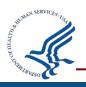

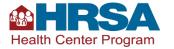

#### **Connect with HRSA**

Learn more about our agency at: www.HRSA.gov

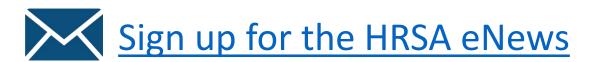

**FOLLOW US:** 

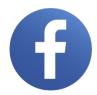

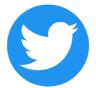

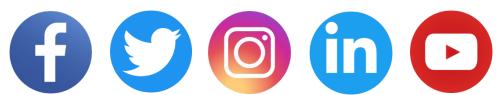

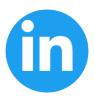

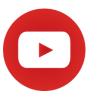

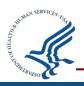

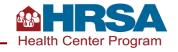